# **Pasos básicos para el uso del programa punto de ventas plus**

Lo primero a realizar es cargar los artículos que disponemos en stock para la venta. Eso lo realizamos ingresando desde el botón de Agregar / Modificar artículos.

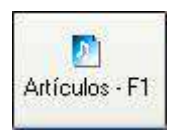

Al entrar en esta *pantalla* veremos una *grilla* como las de los programas de cálculo donde podremos realizar las búsquedas por código o por descripción de nuestros artículos. Así como una serie de botones que nos permiten realizar distintas operaciones con los artículos.

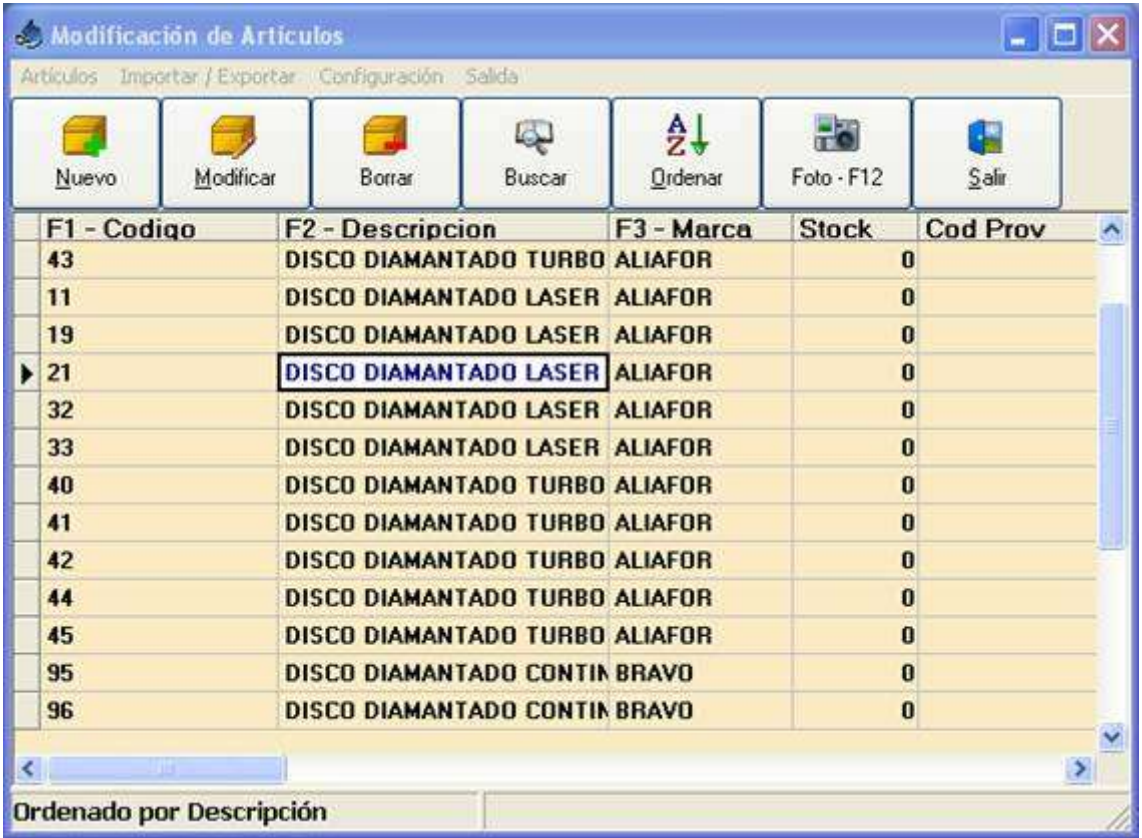

En nuestro caso para cargar los nuevos artículos pulsaremos sobre el botón nuevo y se abrirá el *formulario* de alta y modificación de datos.

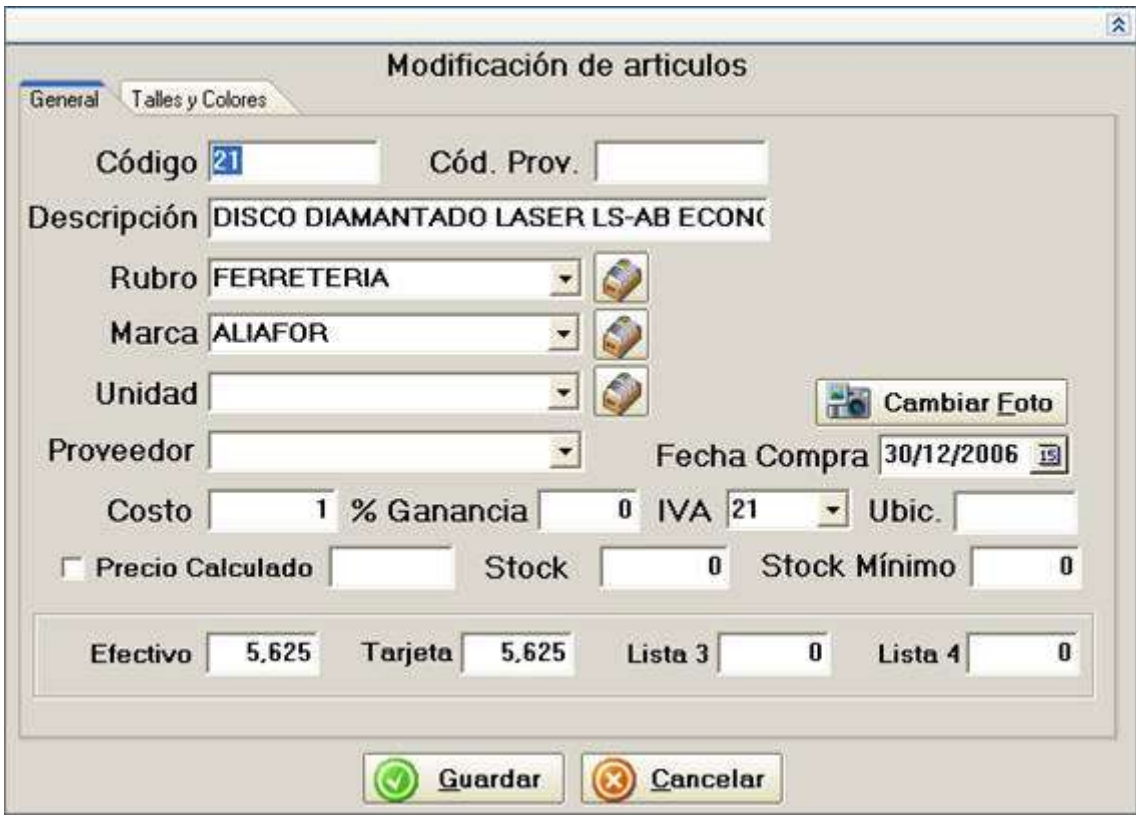

Si Ud. dispone del *módulo* de talles y colores verá la solapa **"Talles y Colores"** la cual no está en la versión Standard.

Asímismo si dispone del módulo para listas calculadas en dólares con fórmulas verá una pantalla similar a la siguiente.

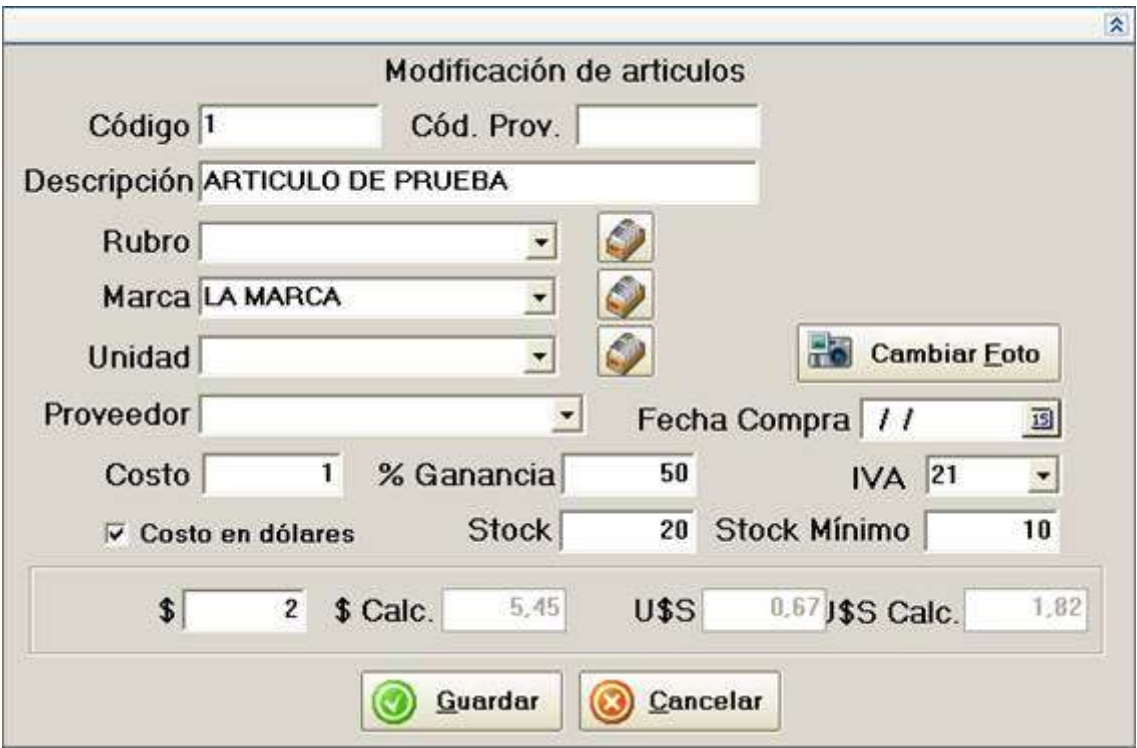

Donde cada una de las cuatro listas tiene un significado diferente, la lista 1 indicada con "\$" es para indicar el valor en pesos (puesto a mano, no calculado), el indicado como "\$ calc" es el valor en pesos, pero calculado según el costo (que puede estar en pesos o en dólares según si está tildado o no "[ ] Costo en dólares".

La lista indicada como "U\$S" es el valor de la lista 1 "\$" dividida por el valor del dólar. Ejemplo 2 / 3 = 0.67

La lista indicada como "U\$S Calc." es el costo más el porcentaje de ganancia más el valor del iva expresado en dólares.

Para una explicación más detallada del uso del módulo de dólares con fórmulas vea el apartado de dicho módulo.

## **Alta de un nuevo artículo**

Volviendo a la carga de nuevos artículos, pulsamos sobre el botón NUEVO

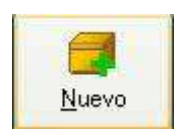

y se abrirá el formulario de nuevo artículo, con los *campos* en blanco para poder cargar los datos.

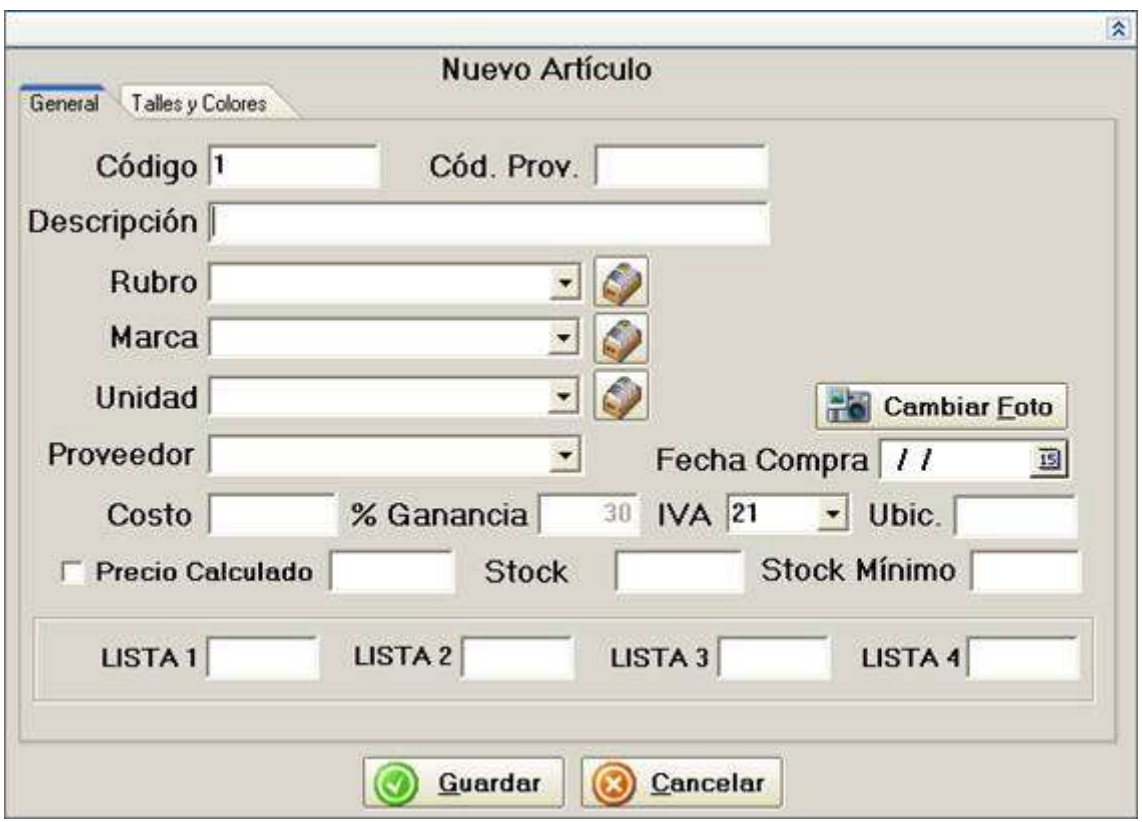

El código es *alfanumérico*, lo que significa que nos permitirá cargar códigos numéricos o conteniendo números y letras, esto es así para permitir cargar los diferentes códigos de barras existentes en el mercado, si poseemos lector de código de barras, debemos pasar la lectora mientras el *cursor* se encuentre sobre la caja de código.

Caso contrario podemos ingresar un código numérico inventado por nosotros o dejar que el sistema nos de el siguiente número en secuencia.

#### *Nota: esta numeración automática se puede ajustar en ADMINISTRACIÓN / TABLAS AUXILIARES / NUMERACIÓN*

La descripción acá ingresada es la descripción que saldrá en el formulario de factura preimpresa o en el impresor fiscal si contamos con uno.

 Rubro, Marca, Unidad y Proveedor, lo debemos de traer de una *lista desplegable*, esto es así para mantener una integridad de los datos, la cual es imprescindible para aquellos reportes que nos permiten agrupar las ventas por rubro, de esta forma no podemos equivocarnos y escribir dos rubros de diferente manera.

 Si el rubro, marca o la unidad no aparece en la lista desplegable podemos darle de alta pulsando sobre el botón de tablas auxiliares.

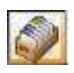

Al pulsar sobre dicho botón se abre la consulta de tablas auxiliares dependiendo de la tabla, por ejemplo para los rubros veremos la siguiente pantalla.

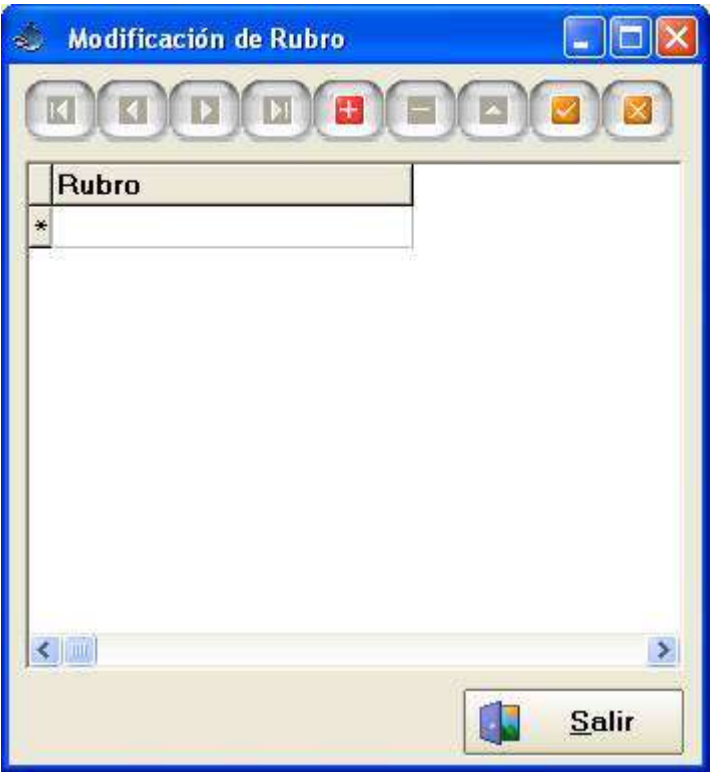

En esta pantalla agregaremos un nuevo rubro pulsando sobre el botón con el signo más (**10)**, para aceptar los cambios pulsamos sobre la tilde

# **Precios y Stock**

La última parte del formulario de carga del artículos se refiere al precio del artículo, la cantidad que hay en stock y el precio de compra del mismo.

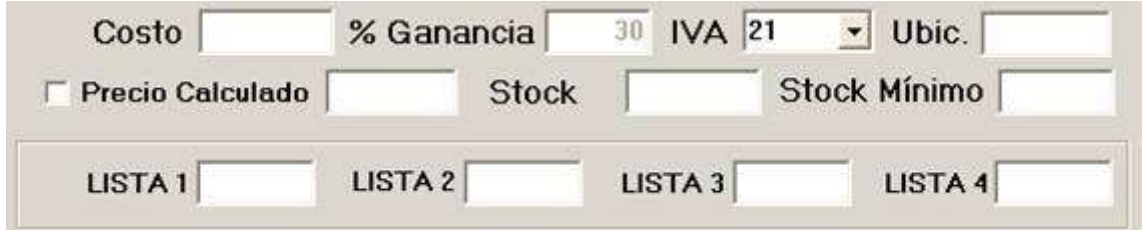

El programa Punto de Ventas Plus permite que la lista 1 sea calculada en base al costo más ganancia más el valor del iva.

Si no está tildado "Precio Calculado" el programa le permitirá ingresar el valor de la lista 1 a mano.

Las listas 2, 3 y 4 se ponen a mano, el texto descriptivo de las mismas se puede modificar desde la configuración general, vea la sección correspondiente para un mayor detalle.

 El *campo* Stock nos indica la cantidad actual que disponemos de dicho producto en stock, el cual podemos ingresar a mano la primera vez que se carga un nuevo artículo, luego deberemos ingresar los nuevos artículos por compras y realizar las salidas por ventas o por remitos para descontar el stock.

 El **campo** Stock Mínimo sirve como referencia de pedido al proveedor al tener menos de dicha cantidad de artículos.

 Una vez cargados todos los *campos* de este *formulario* de alta de artículos pulsamos sobre ACEPTAR para guardar los datos.

### **Búsqueda**

Una vez cargados todos los artículos puedo consultar por cualquiera de las columnas indicadas para tal fin, ya sea desde el menú de artículos, pulsando la tecla de función F1 (por código), F2 (por descripción), F3 (por marca) o parándome con el mouse sobre la columna de mi interés y pulsando sobre el botón buscar. .

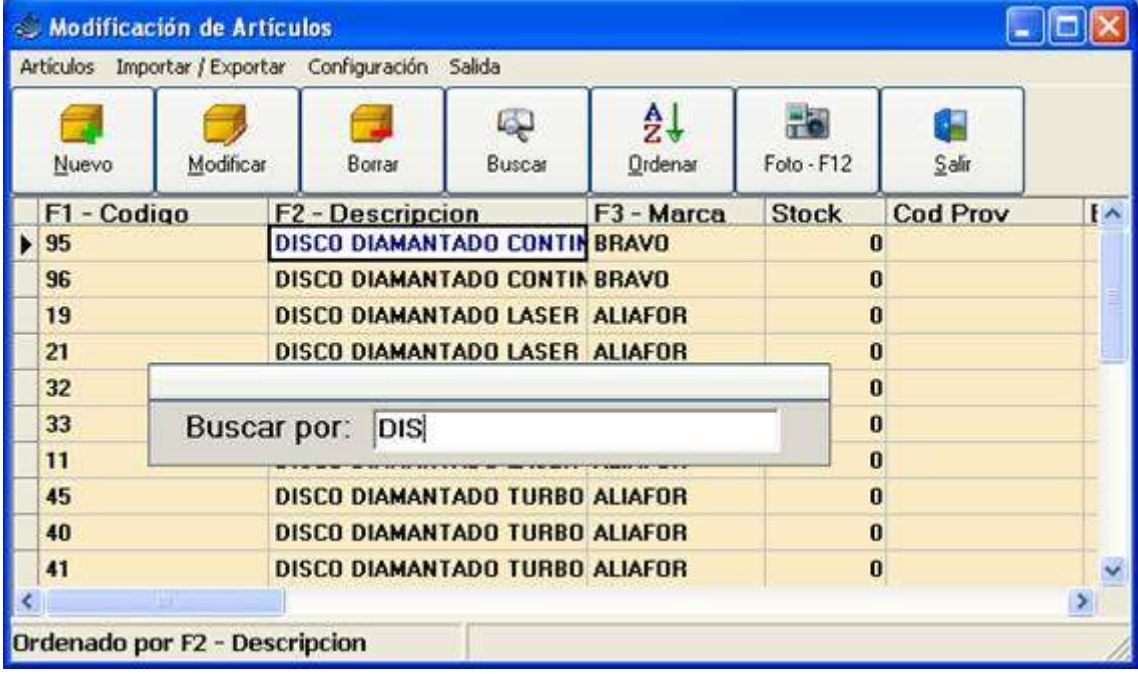

Al ir escribiendo sobre la caja de búsqueda, se irá moviendo sobre el artículo indicado.

# **Configuración:**

Si quiero personalizar la *grilla* , por ejemplo agrandar la columna de descripción y achicar la columna de código, y poner la marca en primer lugar, puedo realizarlo moviendo las columnas como si fueran las columnas de una planilla de cálculo normales, y la configuración la voy a guardar desde el menú configuración / guardar configuración.

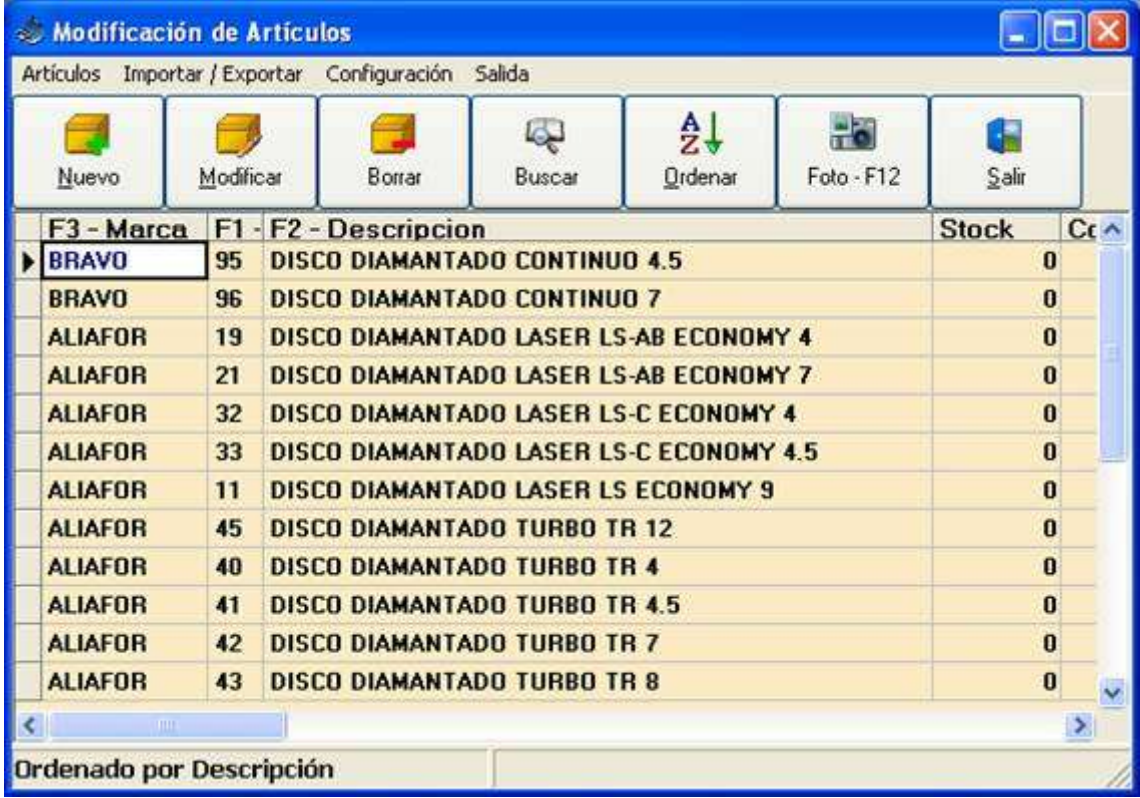

También puedo elegir mostrar solo algunas de las columnas, esto lo hago desde el menú configuración / columnas a mostrar.

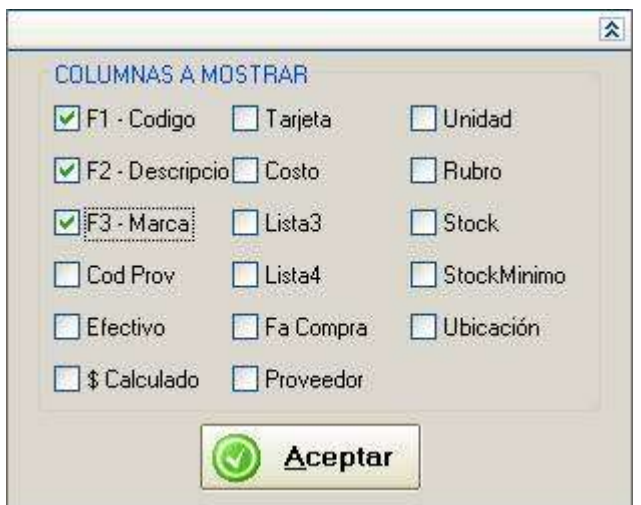

Al marcar solamente algunas columnas y guardar dicha configuración, los usuarios que no tengan permiso de administrador no podrán verlas.

## **Fotografía del artículo**

La foto del artículo se puede modificar pulsando sobre el botón modificar foto.

**Cambiar Foto** 

*Nota: las imágenes a utilizar tienen que ser en formato JPG y tener un tamaño de hasta 500 pixeles de ancho, las imágenes se guardan en la carpeta FOTOS y se les da el mismo nombre que el código de artículo.*

Para poder ver la foto del artículo cuando se está consultando sobre la *grilla*, podemos pulsar el botón mostrar foto.

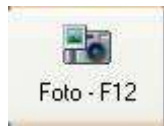

La fotografía la podemos correr por la pantalla para que no nos moleste.

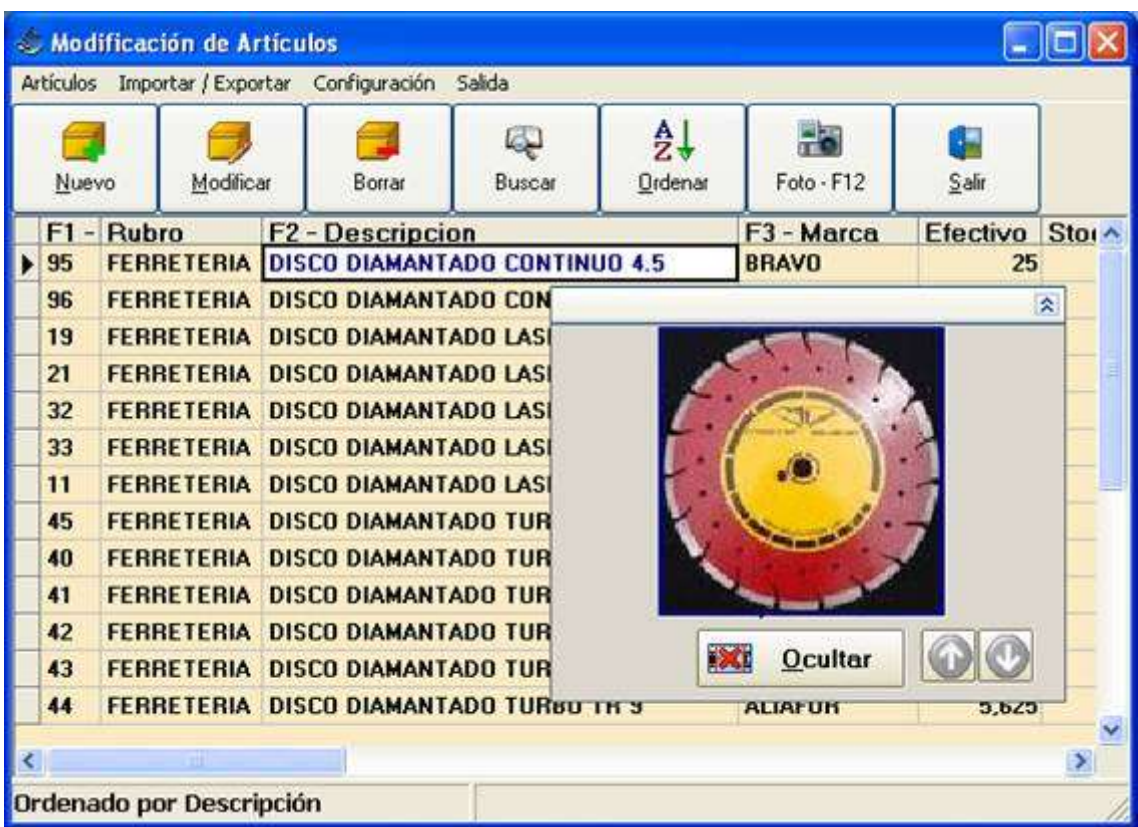

Tenemos un reporte donde se puede imprimir los artículos que tengan fotografía, el mismo se encuentra en el menú reportes / artículos / artículos con foto.

### **Exportación Rápida**

Otra de las funciones básicas del programa que puede ser de mucha utilidad es la facilidad de exportar e importar a Excel los datos.

La forma de trabajar con el exportador rápido es muy simple, se pulsa sobre el botón exportación rápida, se escribe el nombre del archivo de Excel donde se guardarán los datos y listo.

La importación rápida es el complemento de la exportación rápida y **solamente** funciona con el formato de Excel en que el programa Punto de Ventas Plus exporta los datos. Con esto queremos decir que se debe mantener el orden de las columnas a importar.

Por ejemplo si yo tengo el programa en mi casa y quiero modificar los precios de los artículos y llevarlos al local para importarlos, los pasos a seguir son:

- 1. Realizo una exportación rápida a Excel.
- 2. Abro el Excel generado y lo llevo a mi casa o me lo mando por mail.
- 3. Modifico la columna de precios, también podría modificar el stock, si decido cargar las compras o ajustar el stock de esta manera.
- 4. Agregar algún artículo de ser necesario.
- 5. Envío el Excel por mail al negocio o lo llevo en un Cd o pendrive.
- 6. En el local tengo la opción (siempre siendo administrador) de realizar una importación rápida de
	- a. Descripciones
	- b. Stock y Precio
	- c. Solamente el Precio
	- d. Reemplazar / Agregar nuevos artículos

En el Excel se encuentran todos los datos que yo traje, si elijo la opción de modificar el precio, el programa buscará el código de cada artículo y actualizará solamente el precio.

Si tiene la necesidad es de exportar o importar artículos / clientes o proveedores a y desde diferentes formatos, ya sea XML, DOC, DBF, MDB, HTML, etc. Deberá adquirir por separado el módulo de asistente de importación y exportación.

### **Histórico de movimientos**

La última de las opciones que tenemos en la pantalla de artículos, es la de ver el histórico de movimientos de un artículo, nos posicionamos sobre el artículo de nuestro interés y pulsamos sobre el menú artículos / histórico de movimientos.

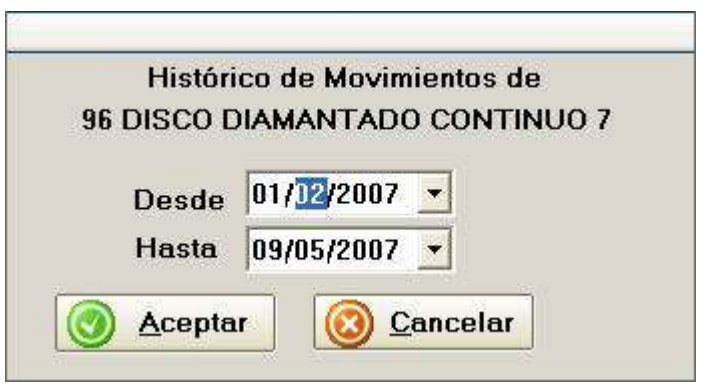

Podremos seleccionar ver todos los movimientos de ese artículo: remitos, compras, ventas, etc. Entre un rango de fecha determinado, por ejemplo durante el último mes o el último año.

Una vez que tenemos los artículos cargados, ya podemos comenzar a realizar movimientos con dichos artículos ya sea presupuestos, compras, ventas, remitos, etc.

# **Ventas**

Para ingresar a la venta de los artículos debemos pulsar sobre el botón Ventas.

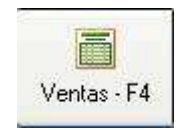

Se abrirá la pantalla de Ventas.

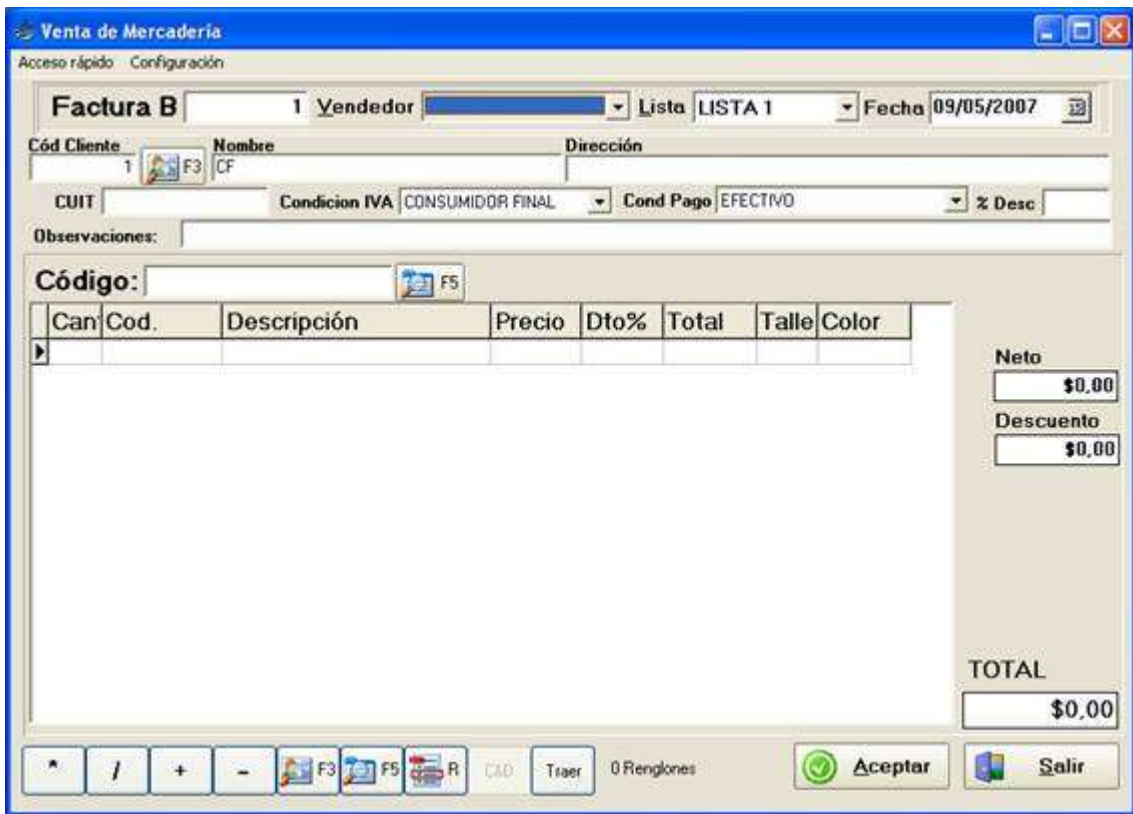

La cual puede variar según el tipo de impresora que tengamos configurada.

Si nosotros cambiamos la condición de IVA del comprador a RESPONSABLE INSCRIPTO, automáticamente cambia el tipo de factura a FACTURA A y el programa nos mostrará el desglose de la factura en neto, descuento, iva 10.50, iva 21.

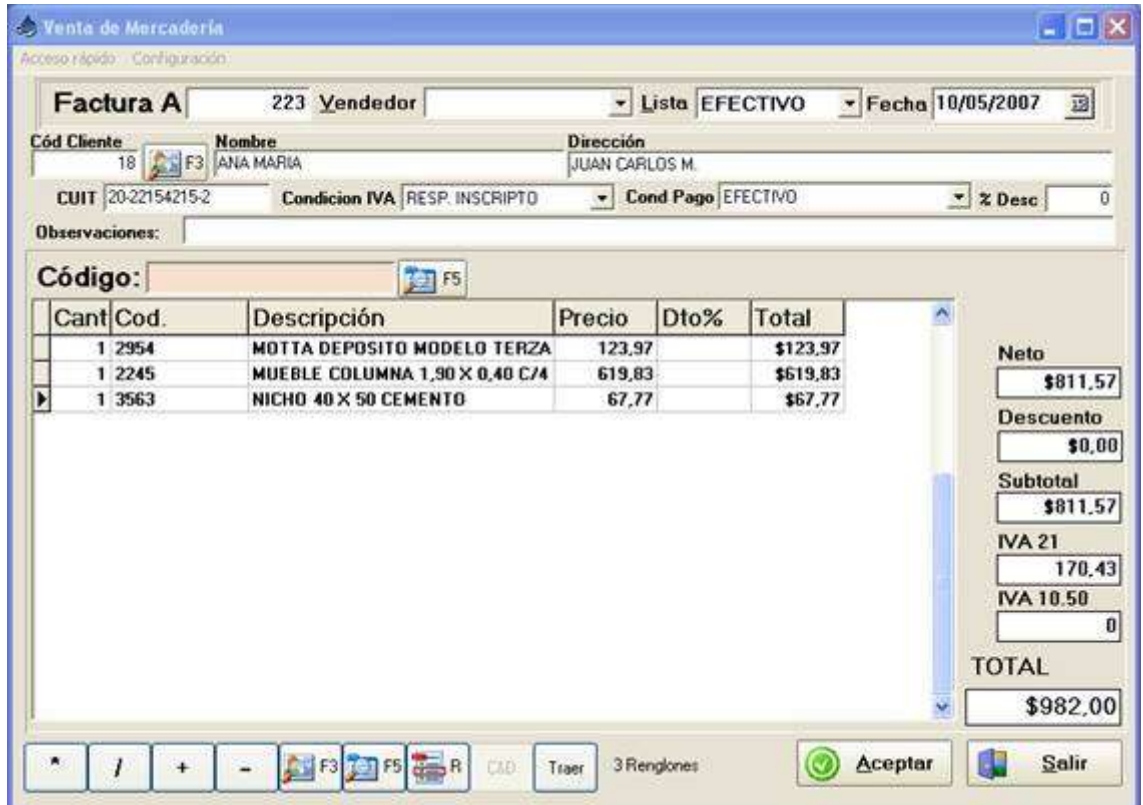

Veamos la parte superior del comprobante.

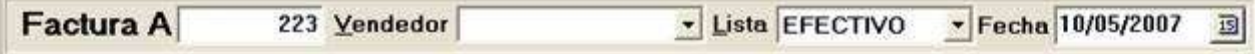

El **número de factura** se puede ajustar desde las tablas auxiliares, excepto si está conectado a un impresor fiscal, en estos casos el programa toma el número del impresor.

 La **lista desplegable de los vendedores** nos permitirá liquidar las comisiones a final de mes.

 De la **lista de precios** dependerá el precio del artículo que traiga automáticamente al cargar los artículos con el lector de códigos de barras o buscándolo manualmente.

La **fecha** de carga de la factura.

 Los otros dos valores importantes que se pueden cargar son, la **condición de pago** (EFECTIVO, CHEQUE, CTA.CTE, TARJETA) y el **descuento global**.

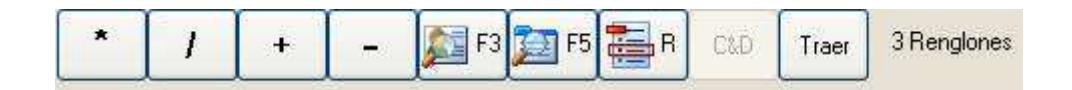

 La botonera inferior nos permite trabajar las mismas funciones con el mouse que con el teclado, por ejemplo para cambiar la cantidad de artículos del renglón actual se pulsa el asterisco del teclado numérico o puede pulsar con el mouse sobre el primero de los botones.

La **barra inclinada** es para cambiar el precio.

 El **signo más** nos permite modificar el descuento por artículo y el **signo menos** el descuento global.

**F3 :** Buscar Clientes y **F5:** Buscar artículos

**Control + R:** Quitar un renglón de la factura.

 **Traer:** Nos permitirá traer comprobantes ya impresos a la factura actual, por ejemplo un presupuesto, remito o una factura confeccionada al mismo cliente con anterioridad.

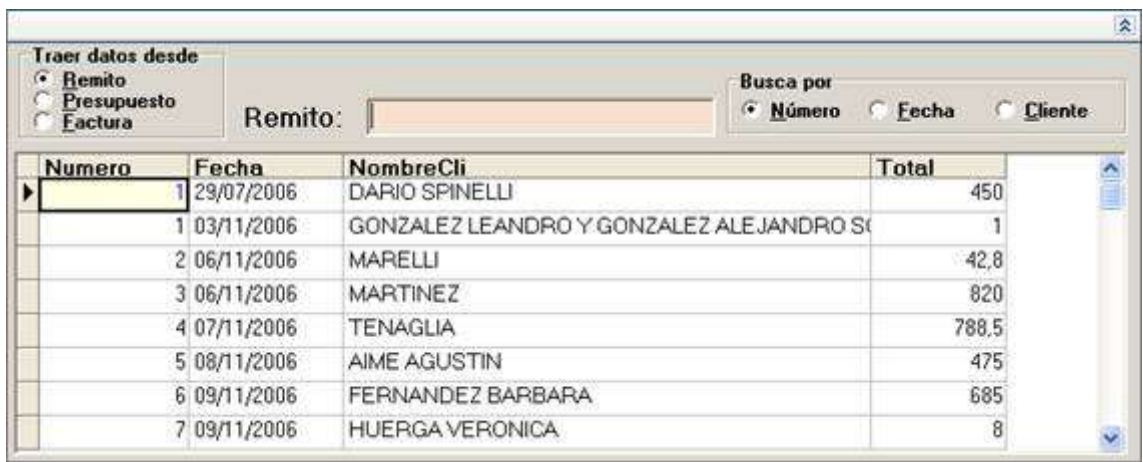

Al terminar de confeccionar la factura se puede pulsar directamente la tecla ENTER sobre la caja de código en blanco o pulsar sobre el botón ACEPTAR.

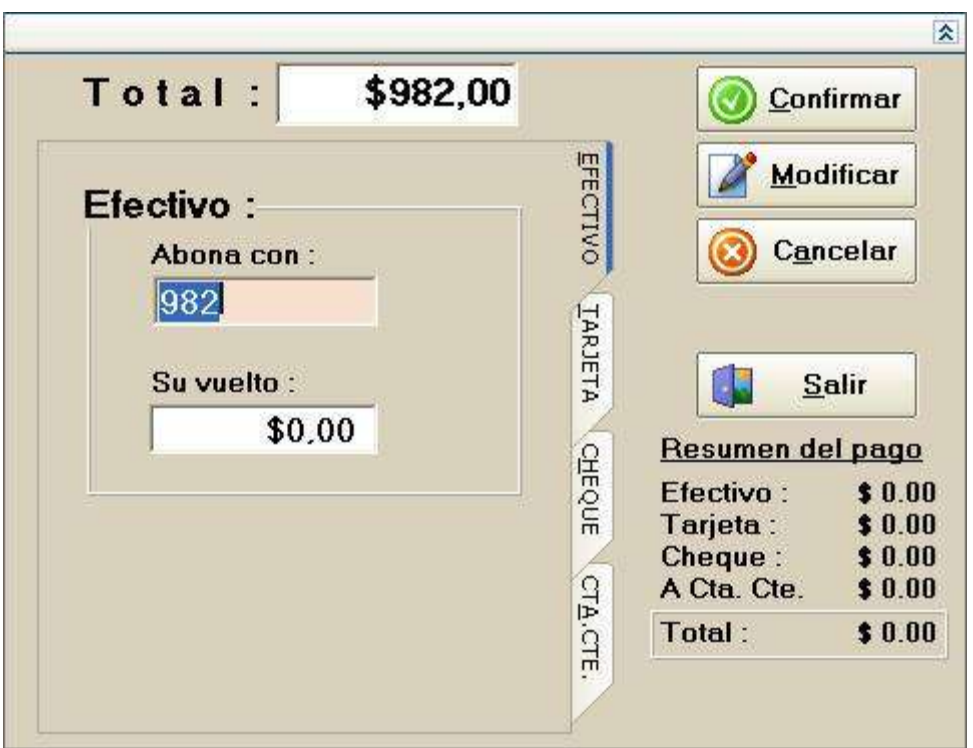

Dependiendo de la condición de pago que hayamos seleccionado previamente se nos abrirá automáticamente la caja de pagos, igualmente podremos realizar pagos de la factura parcialmente en efectivo, una parte con tarjeta y otra parte con cheques o a cta. cte.

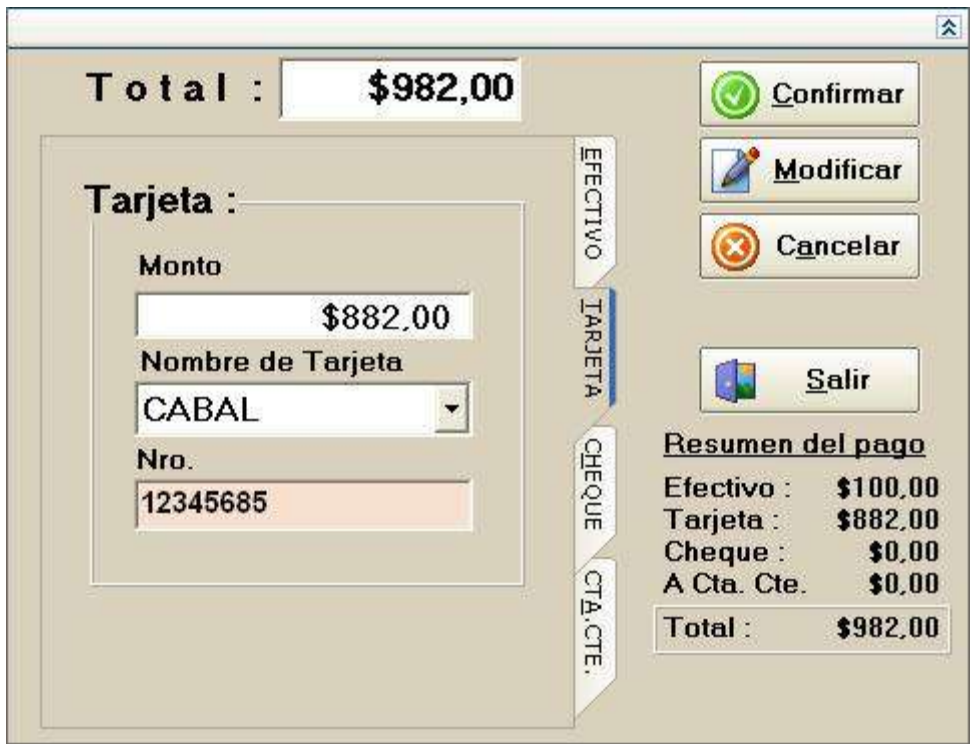

Por ejemplo escribimos 100 en la caja de efectivo y pulsamos ENTER, automáticamente pasa el resto del monto a tarjeta y nos permite ingresar los datos de la misma.

El manejo de los cheques es muy similar, la única diferencia radica en que se pueden cargar varios cheques a una misma factura, para ello debemos primero cargar los datos de un cheque, y luego pulsar sobre el signo más, con lo que se registran los datos del primer cheque y se vacía para cargar el segundo.

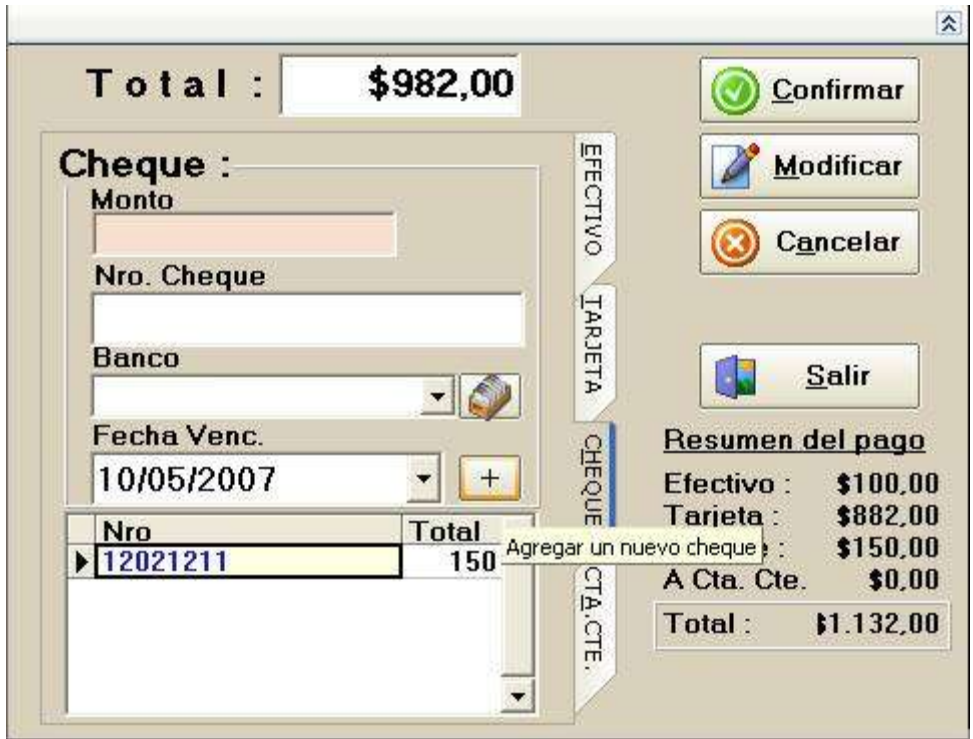

Al confirmar veremos la vista previa del comprobante (si así lo configuramos para los formularios preimpresos) o se emitirá el ticket fiscal.

 Con esto hemos terminado todo el ciclo de cargar artículos y comenzar a facturar.